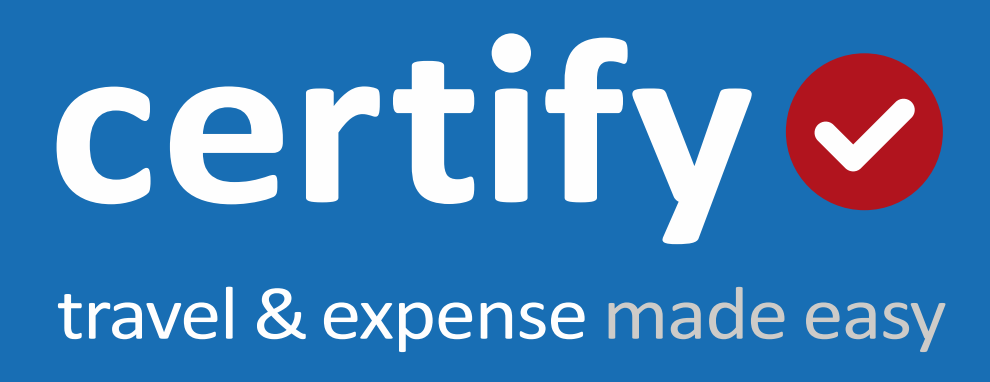

# Certify Travel Quick Start Guide

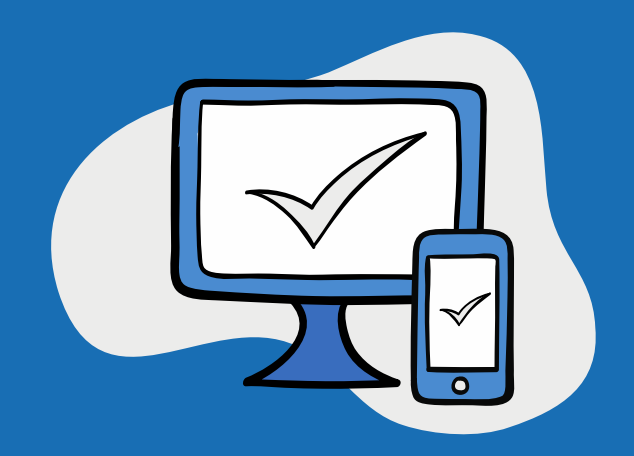

#### **Contents**

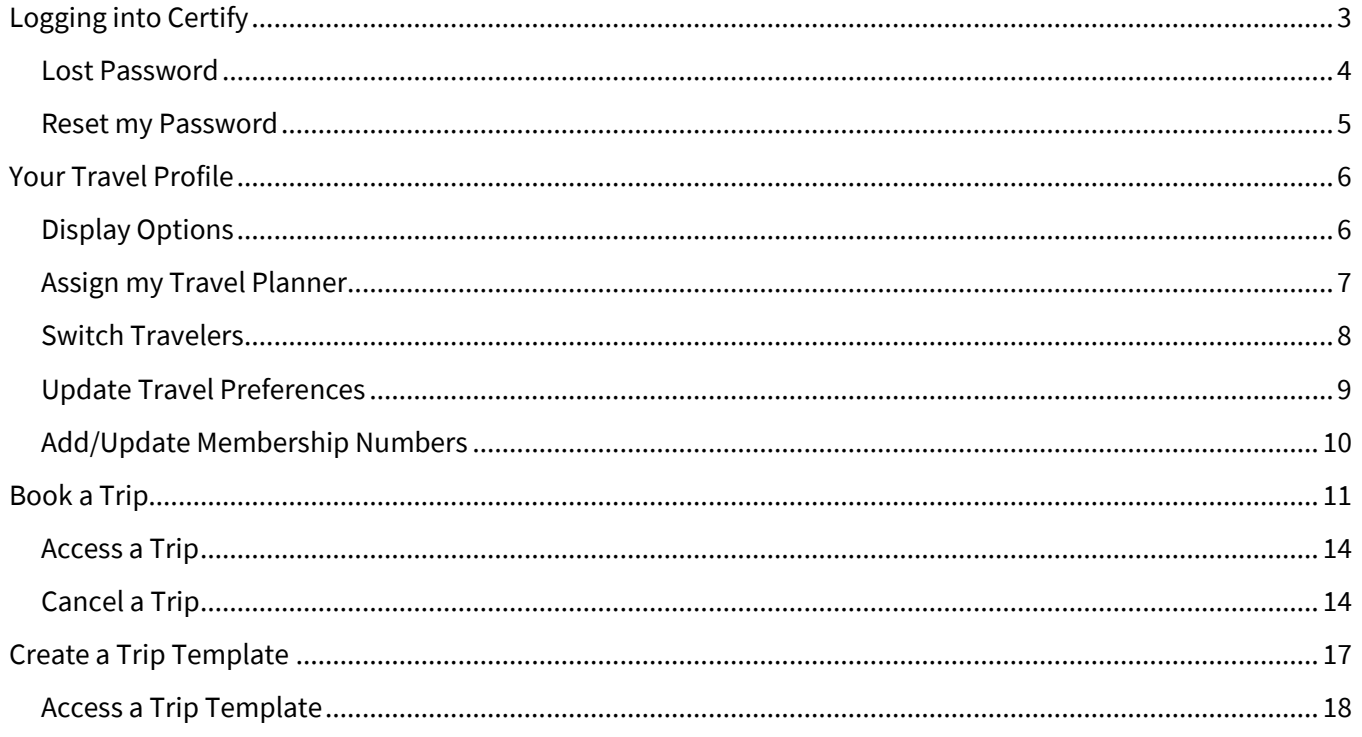

# LOGGING INTO CERTIFY

# <span id="page-2-0"></span>Logging into Certify

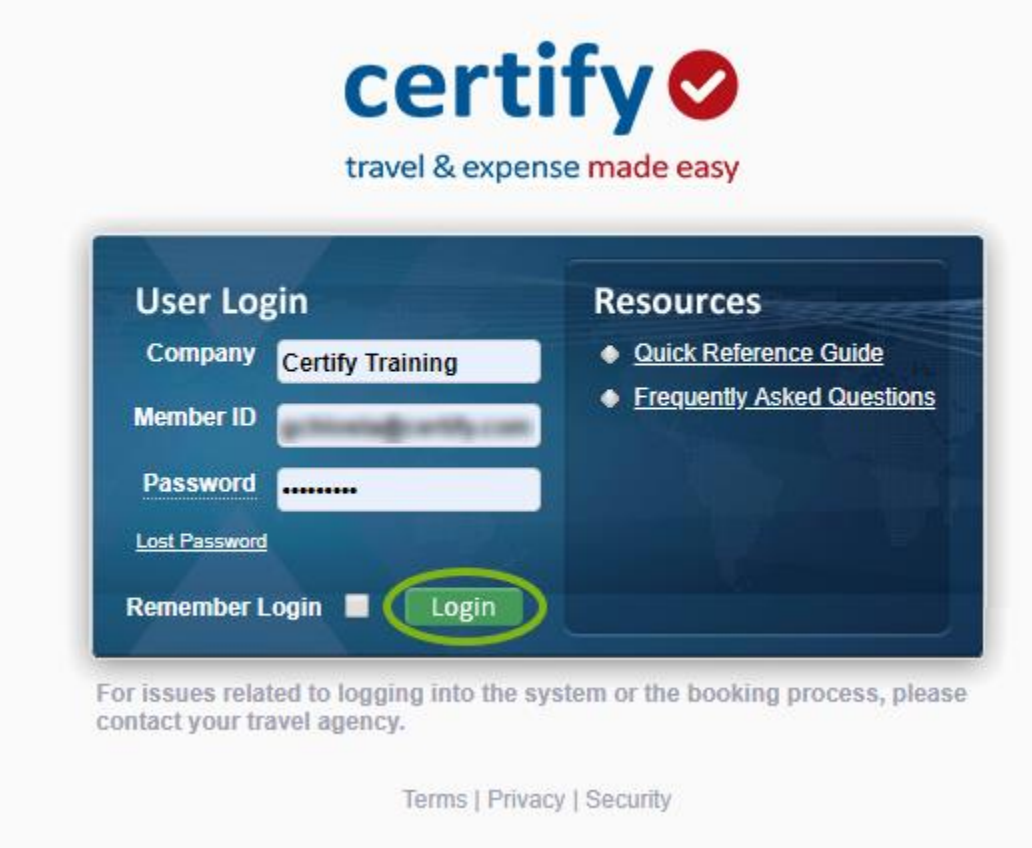

- To access your company's online booking website go to: [https://enterprise.Certify.com](https://enterprise.certify.com/) or to the specific URL given to you by your company.
- Enter your information in the following fields (your login credentials will be provided by your Travel Manager or Online Administrator):
- Company Name
- Member ID
- Password
- Click Login. We recommend entering your profile information once you log into the system to ensure proper use of the tool

# LOGGING INTO CERTIFY

#### <span id="page-3-0"></span>Lost Password

- If you cannot remember your password to log into your company's online booking website, go to [https://enterprise.certify.com](https://enterprise.certify.com/)
- Click the Lost Password link
- On the Forget Password form, enter:
- Last Name
- Email
- Company Name
- Click Go
- If you have a valid email address saved within your profile and the information you submit matches what we have on file, you will receive an email with your login information.

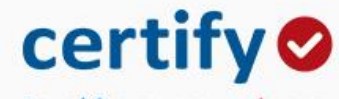

travel & expense made easy

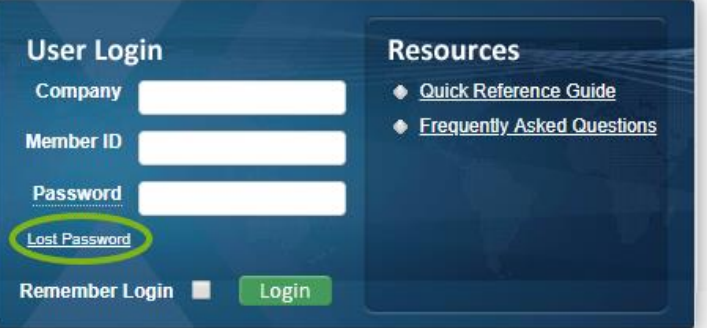

For issues related to logging into the system or the booking process, please contact your travel agency.

Terms | Privacy | Security

# LOGGING INTO CERTIFY

#### <span id="page-4-0"></span>Reset my Password

- Once logged in, hover over Profile from the Main Menu on the top of your homepage
- Click Change Password in the drop-down menu
- Enter your Current Password, New Password, and Verify New Password
- Click Save
- You will see a Password Changed Successfully message pop up.

Profile

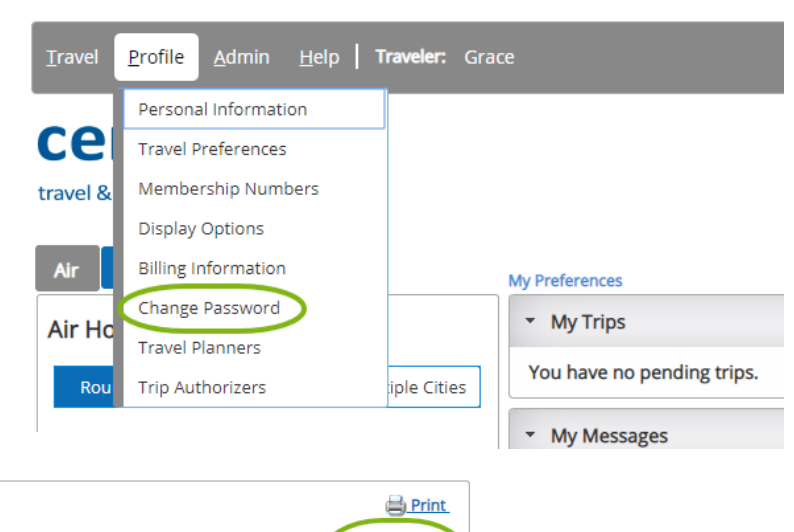

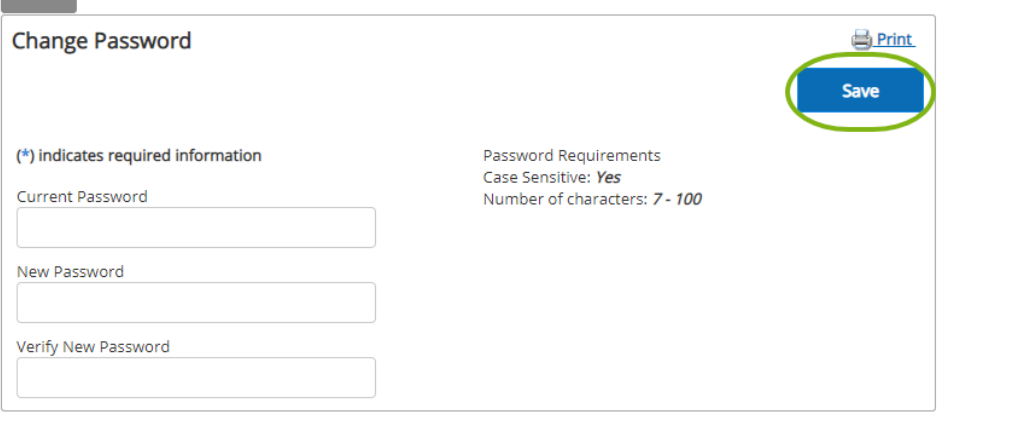

# <span id="page-5-0"></span>Your Travel Profile

#### <span id="page-5-1"></span>Display Options

- To change your display options, hover over Profile from the Main Menu on the top of your home page.
- Select Display Options in the drop-down list.

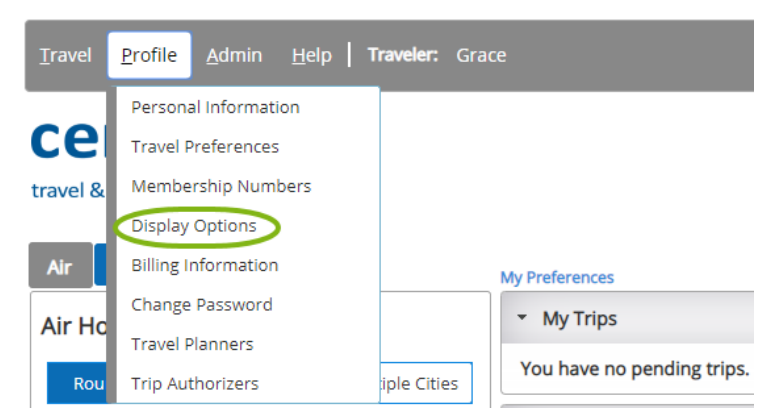

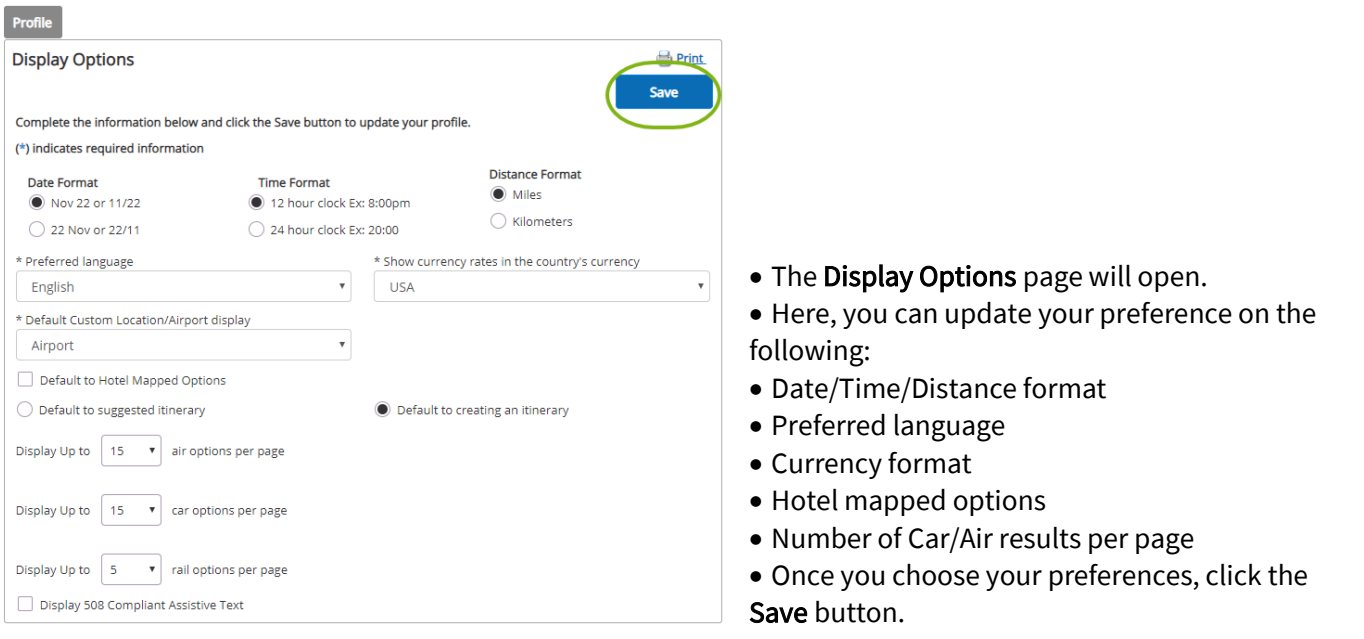

#### <span id="page-6-0"></span>Assign my Travel Planner

Profile

**Travel Planners** Authorized Individual First Name

- Once logged in, hover over Profile from the Main Menu on the top of your home page.
- Select Travel Planner in the drop-down list.

Last Name

Member ID

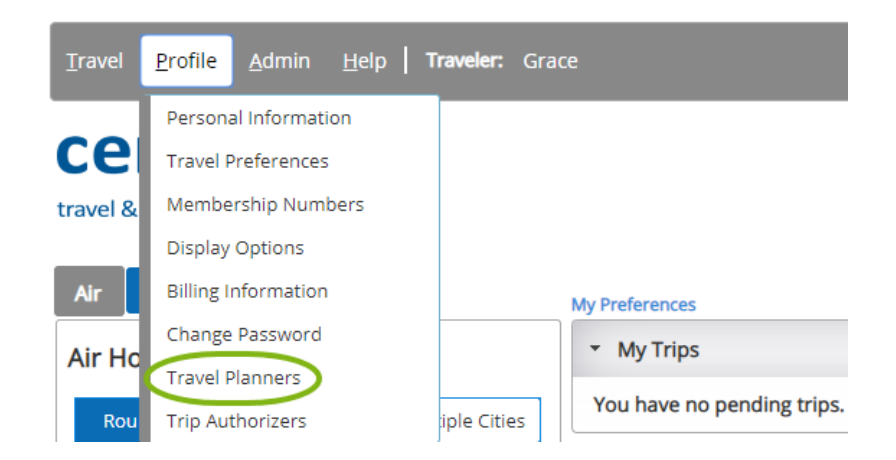

**S**Print

Delete

Add New Travel Planne

• Click the link for Add New Travel Planner.

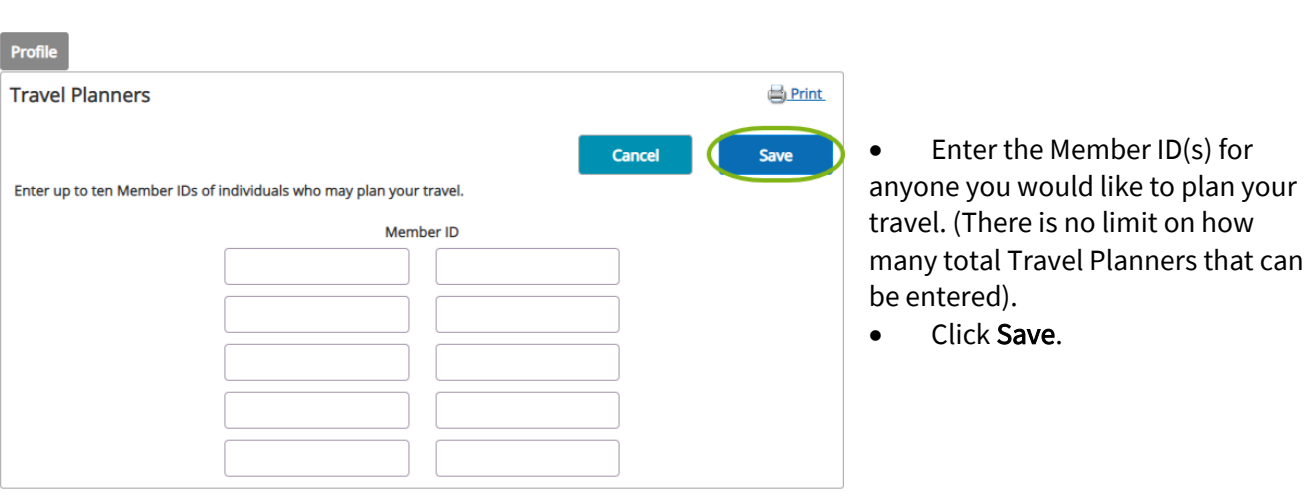

#### <span id="page-7-0"></span>Switch Travelers

**Travel Preferences** 

Member ID

**First Name** 

• Hover over your name within the Main Menu header on the top of your home page until the drop-down list appears.

**Select Another User** 

**Search** 

• If the traveler doesn't appear in the list, click Select Another User.

**Trip List** 

criteria is specified, all users will be returned.

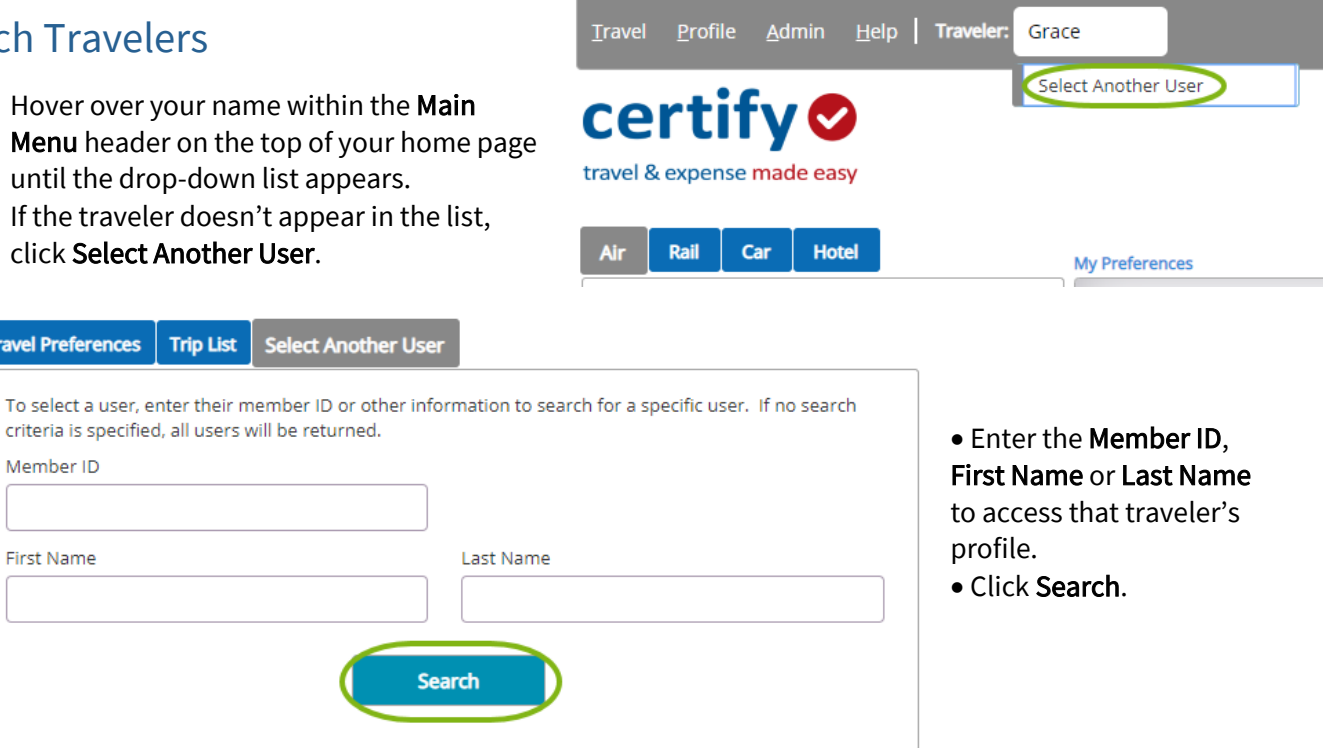

- Select the Traveler's name from the list you wish to switch to.
- Once selected, that Traveler's name should now appear in the Traveler section within the Main Menu header on the top of your home page.

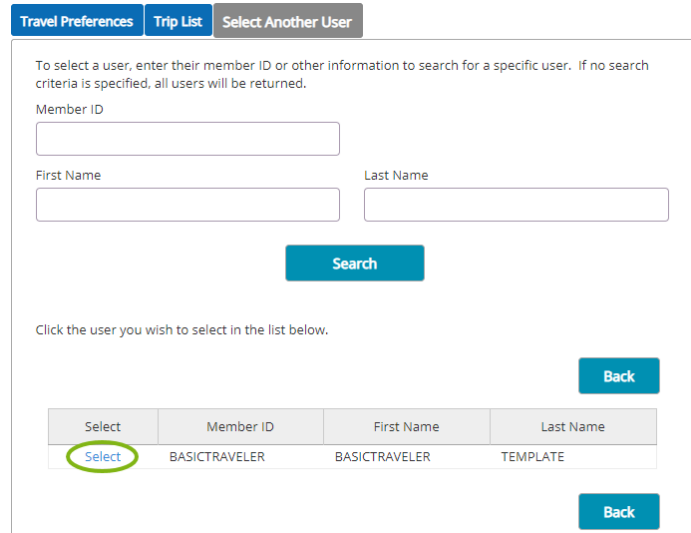

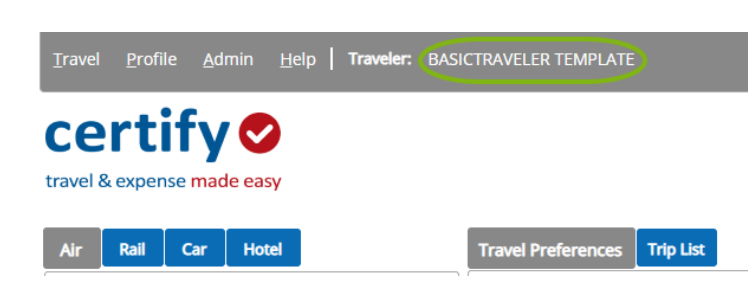

#### <span id="page-8-0"></span>Update Travel Preferences

#### For a single trip:

**Travel Preferences** 

Air Travel Preferences

▶ Car Travel Preferences

Hotel Travel Preferences

▶ Rail Travel Preferences

home page.

**Travel Preferences** 

On the home screen click on any of the My Preferences links to apply to the single trip you are booking.

**Trip List** 

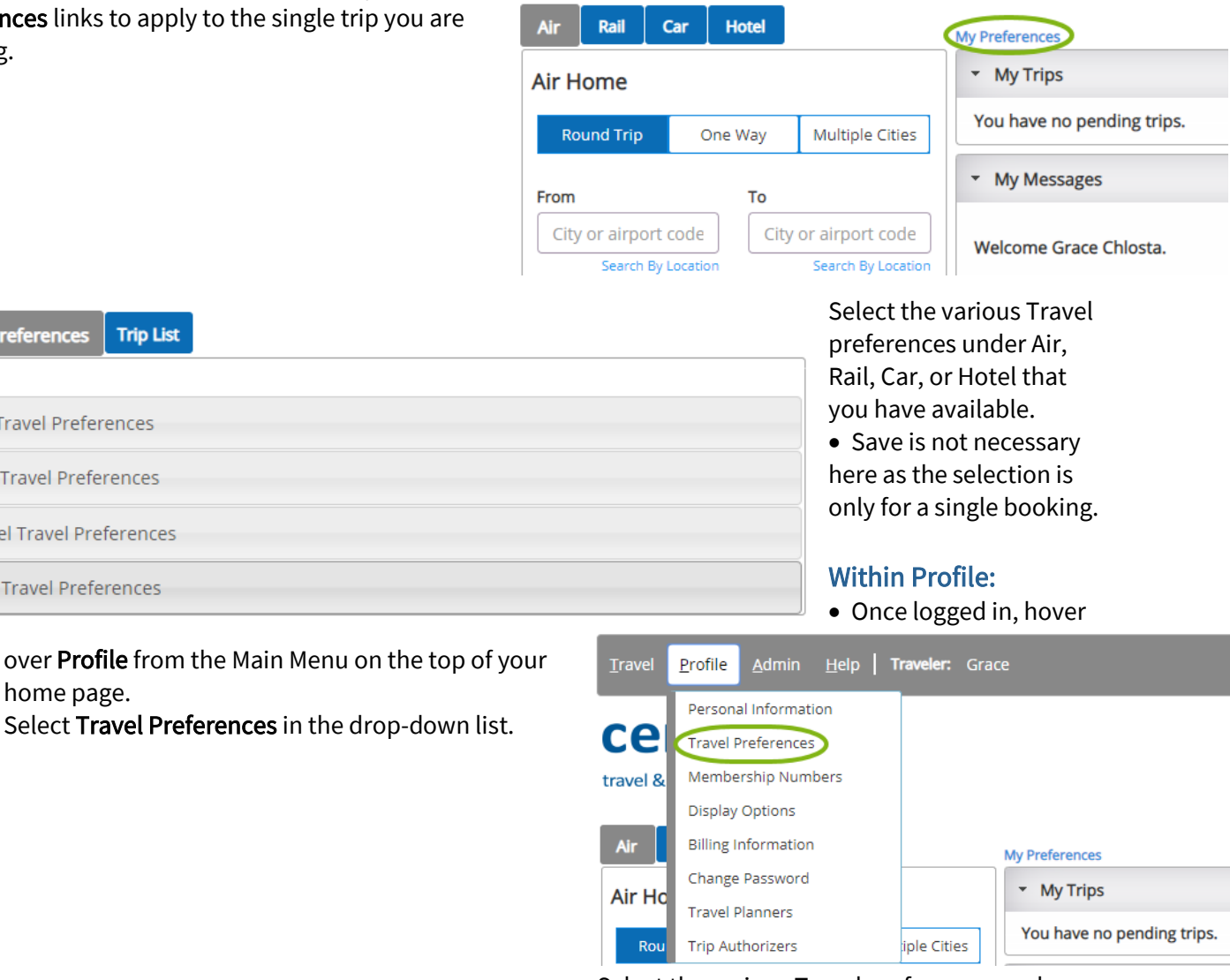

• Select the various Travel preferences under Air, Car, or Hotel that you have available.

• Click Save.

**B** Print

ve

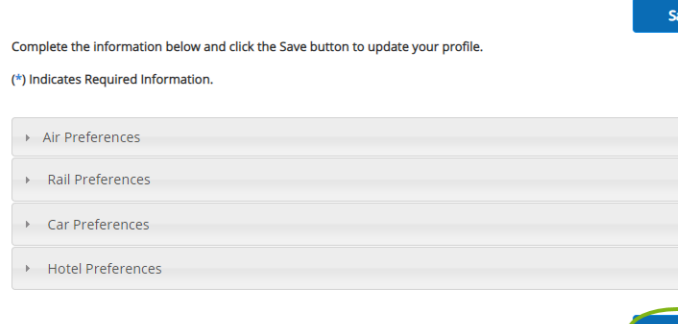

Profile

#### <span id="page-9-0"></span>Add/Update Membership Numbers

- Once logged in, hover over Profile from the Main Menu on the top of your home page.
- Select Membership Numbers in the dropdown list.

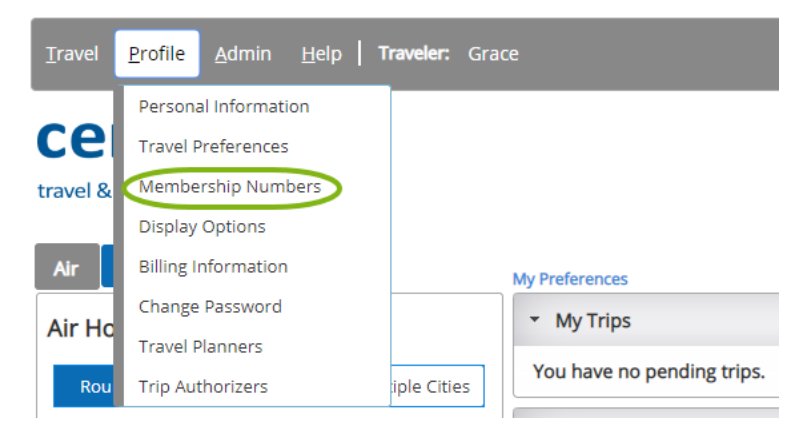

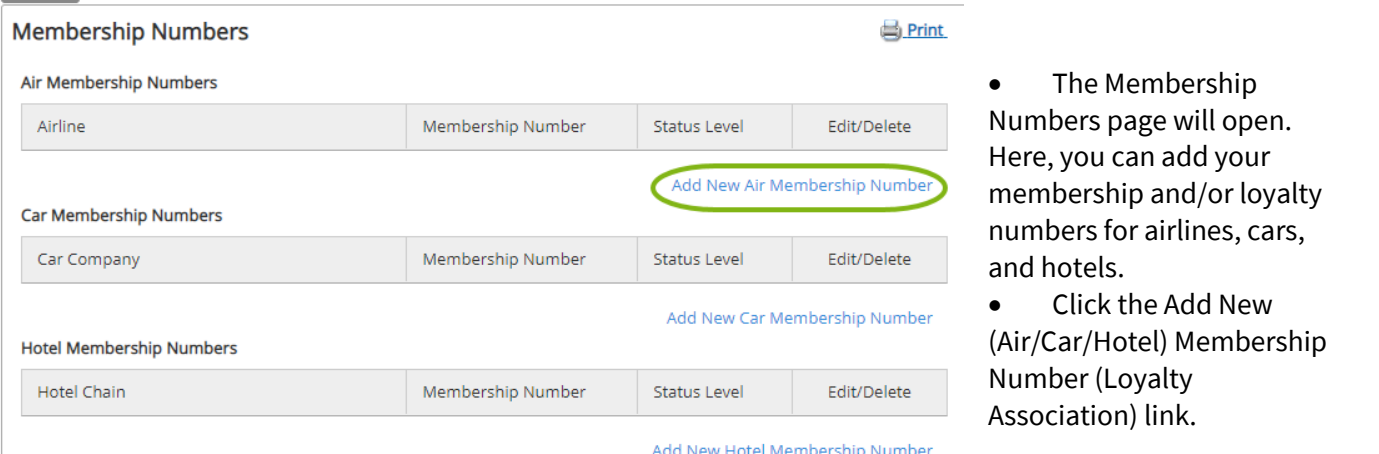

- Select the Airline (Car or Hotel) Vendor, input your Membership Number and Status Level.
- Click Save to complete adding or updating your Membership information.
- To edit, go back to prior screen and click the Edit link next to the appropriate number you previously saved.

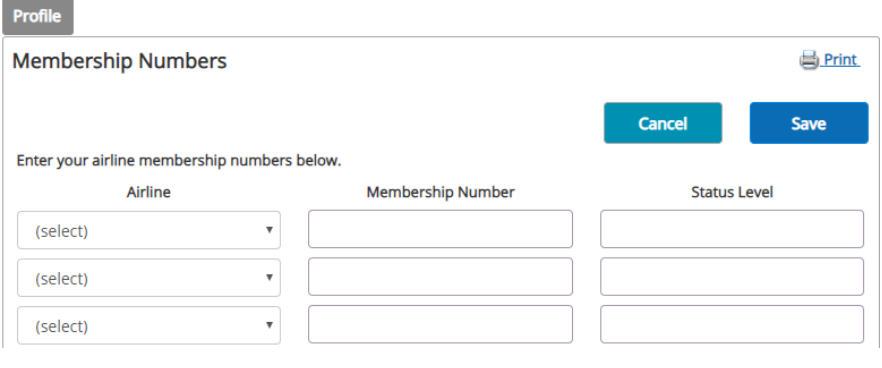

### <span id="page-10-0"></span>Book a Trip

- Once logged in, select the appropriate travel button for One Way, Round Trip, or Multiple Cities.
- Fill out the From and To fields with the city or airport code.
- Select the Date from the calendar and the Time from the dropdown list.
- If you'd like to include a car or hotel to your search, check off the appropriate selections.

Please Note: If you choose to include a Car or Hotel, the option for "based on air search criteria" will show up. By un-checking this box, you will be able to customize your search for these pieces.

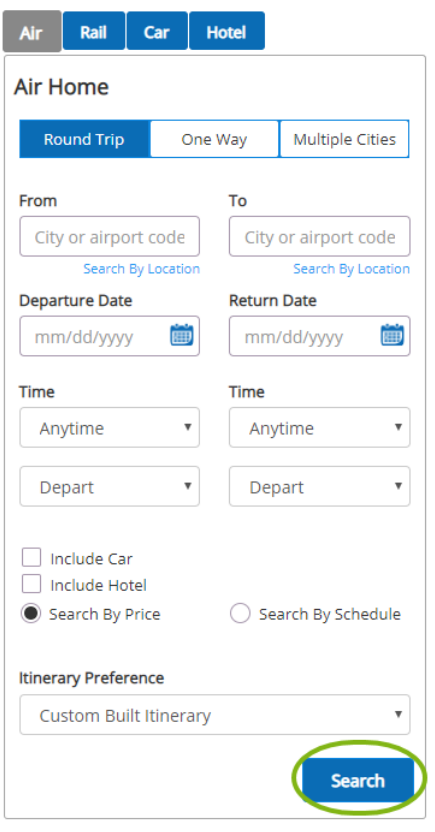

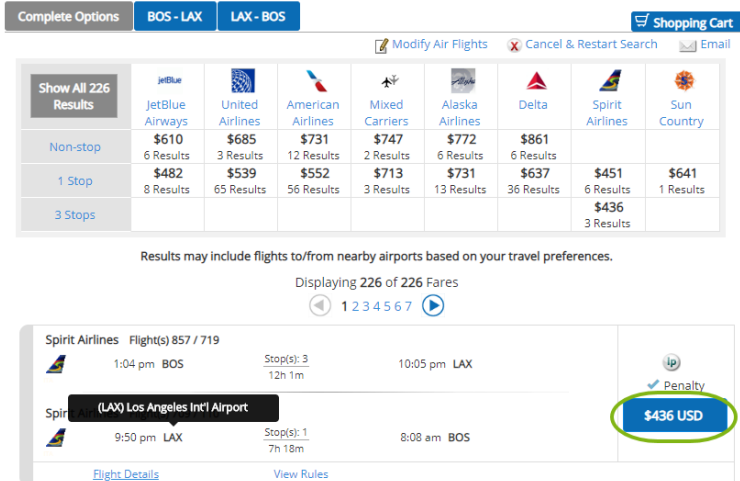

#### Complete Options or Leg by Leg:

• Once you click the Search button, your results  $\Box$  page will open up with all of your travel options. (Your results may include flights to/from nearby airports based on your travel preferences. Also Note: if you hover over the airport code, the entire airport name will appear.)

• Complete priced itinerary options are available via the Air Matrix to add to your shopping card.

- Alternatively, you may choose to build your own priced itinerary via the leg by leg tab options.
- Click the Price button or build your own itinerary.

#### Include Car and/or Include Hotel option:

- The Car Availability page will now open.
- Either click the Continue Without Car button or select the car rental vendor you prefer and Add to Cart.

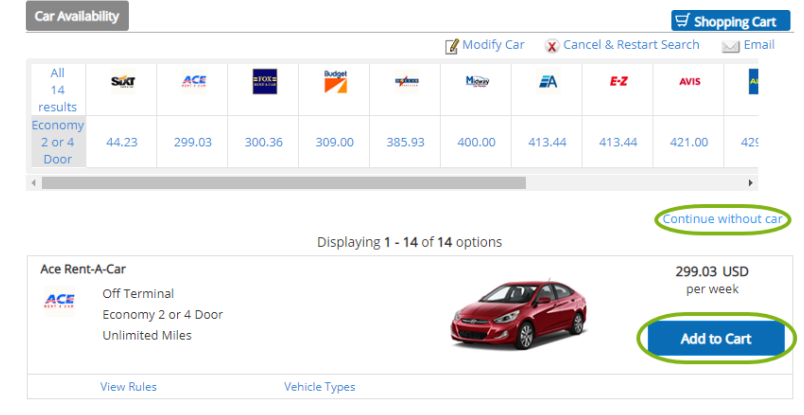

 $\circ$  123456789 ... 20  $\circ$ Displaying 1 - 10 of 200 Hotels

Hyatt Regency Los Angeles Intl Arpt **M M M M**<br>209.00 USD / 434.00 USD

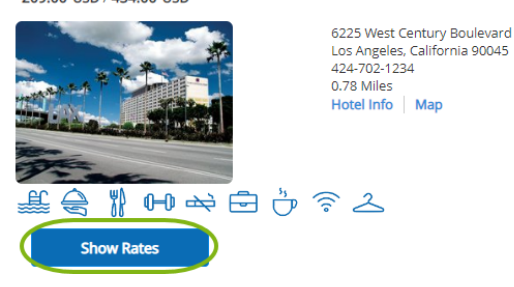

- Review your itinerary choices in the shopping cart.
- Here you can:
- Name your trip
- Save your research
- View more options
- View rules
- View any warnings
- View the seat map
- Cancel and restart search
- Remove Car or Hotel
- Once reviewed, click the Purchase button.

Please Note: Based on your company settings, you may have the option to Reserve (HOLD) your trip as well. This means your trip will be saved to go to ticketing at a later time.

\*\*These buttons have the ability to be customized on your company's preferences and therefore may be labeled differently than what is on the document.

• The Hotel Availability page will now open.

• You can either click the Continue Without Hotel button or select the hotel you prefer and click Show Rates to choose your room preference.

Click Add to Cart if you want to include it on your itinerary.

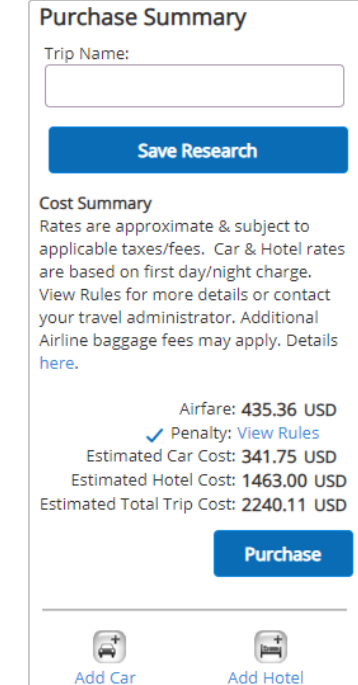

#### Guest or Variable Bookings:

- Depending on your company settings, you may have the ability to book on behalf of a Guest Traveler (Variable Traveler).
- Once logged in, hover over your name within the Main Menu header on the top of your home page until the drop-down list appears. Select Guest Traveler.

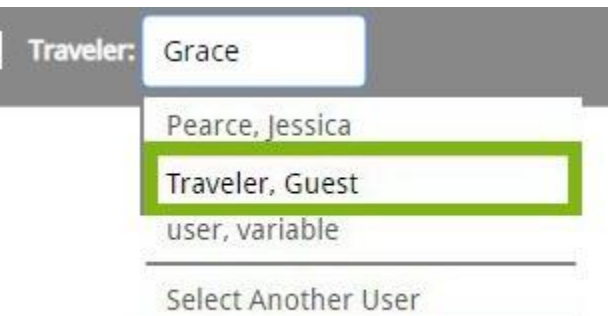

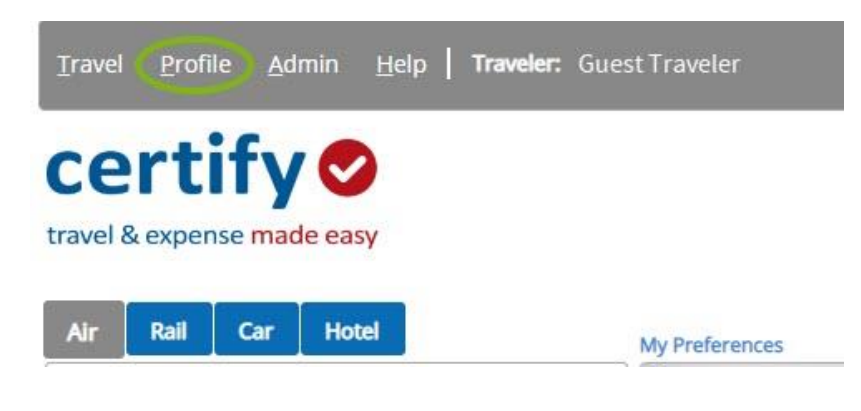

- Follow the previous steps to book the trip on behalf of a Guest (Variable) Traveler.
- Upon clicking the Purchase button, you will be required to fill out the Variable Traveler Information form with your contact and TSA information in order to complete the booking.
- Once you fill out all mandatory fields, click Continue to complete the booking process.

• Guest Traveler should now appear in the Traveler section within the Main Menu header on the top of your home page.

Please Note: In some instances, pending company preference, the **Profile** section may be disabled. Guest Travelers do not have a profile, so the information housed there will not be saved or transfer through to the booking.

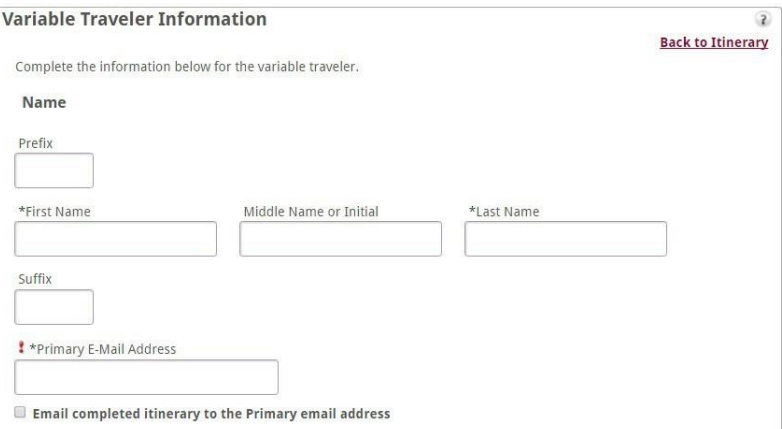

#### <span id="page-13-0"></span>Access a Trip

- Once logged in, hover over Travel from the Main Menu on the top of your home page.
- Select Access a Trip in the drop-down list.

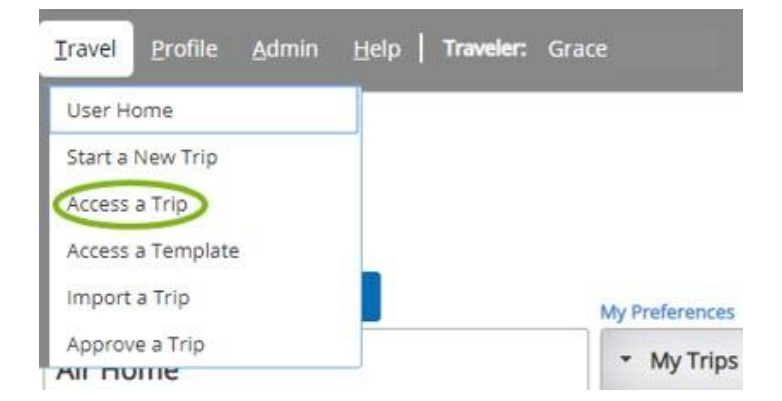

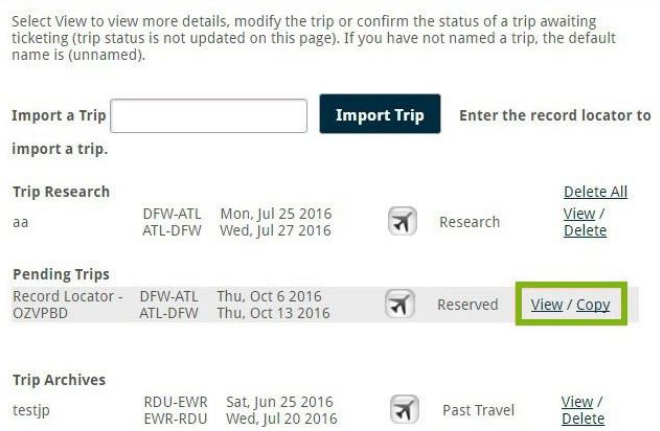

• The Trip List tab will open. Click the View link from the Pending Trips list next to the trip you wish to display or modify.

- Click Modify in the shopping cart to make adjustments to your air, car, or hotel segments.
- Choose the Reserve or Purchase button once your choices have been finalized.

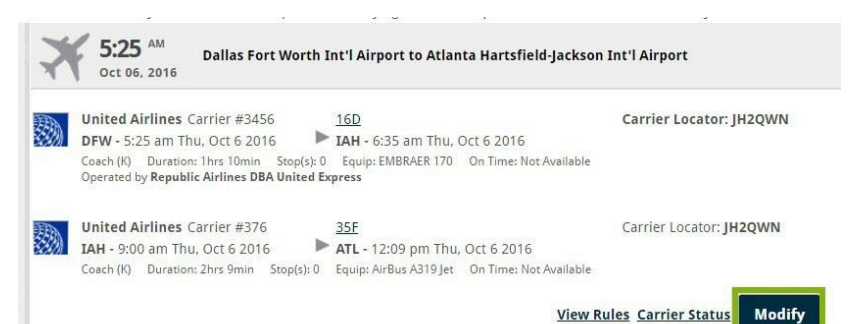

Please Note: If you want to access a trip for a guest traveler, you will need to switch to Guest Traveler prior.

#### <span id="page-13-1"></span>Cancel a Trip

- Follow the directions to Access a Trip (*Travel Menu > Access a Trip > View*)
- Hover over the Itinerary Actions link
- Select the Cancel Reservation option to cancel your trip

Please Note: You may receive a warning regarding a cancellation fee, if you accept, click OK.

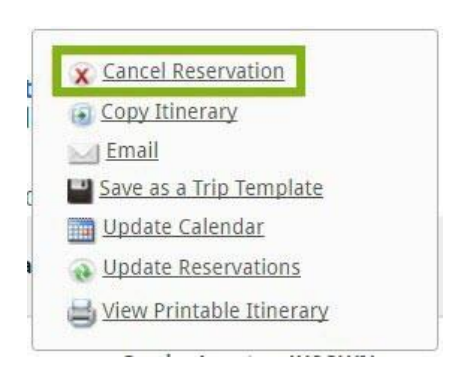

- Once logged in, hover over **Travel** from the Main Menu on the top of your home page.
- Select Access Trip in the drop-down list.
- Click the Copy link next to the trip you would like to duplicate.

Please Note: Trips eligible to be copied are all Pending Trips (Reserved, Purchased, or Ticketed). If a trip is not eligible to be copied, the Copy link will be disabled.

Select View to view more details, modify the trip or confirm the status of a trip awaiting ticketing (trip status is not updated on this page). If you have not named a trip, the default name is (unnamed).

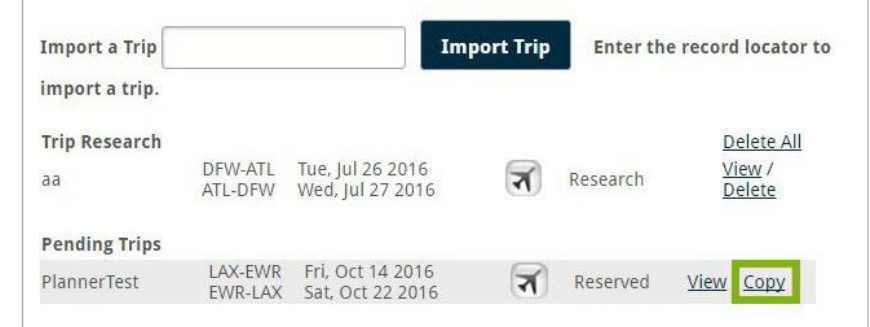

 $\overline{2}$ 

#### **Select Another User** To select a user, enter their member ID or other information to search for a specific user. If no search criteria is specified, all users will be returned.

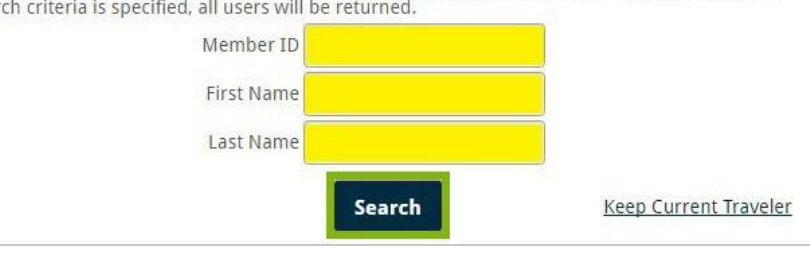

 $\hat{v}$ 

#### The Copy Itinerary tab will open.

• If the logged in User has the right to select another traveler, they will be prompted to do so at this time by filling out the Member ID, First Name, and Last Name or they can click the Keep Current Traveler link.

- The selected copied trip information will be autopopulated and asked to be confirmed before searching. Once you do so, click Continue. Confirm the additional copied trip itinerary and click Search.
- Your shopping cart will open and you can now continue to book or edit your trip prior to Reserving, Purchasing, or Saving.

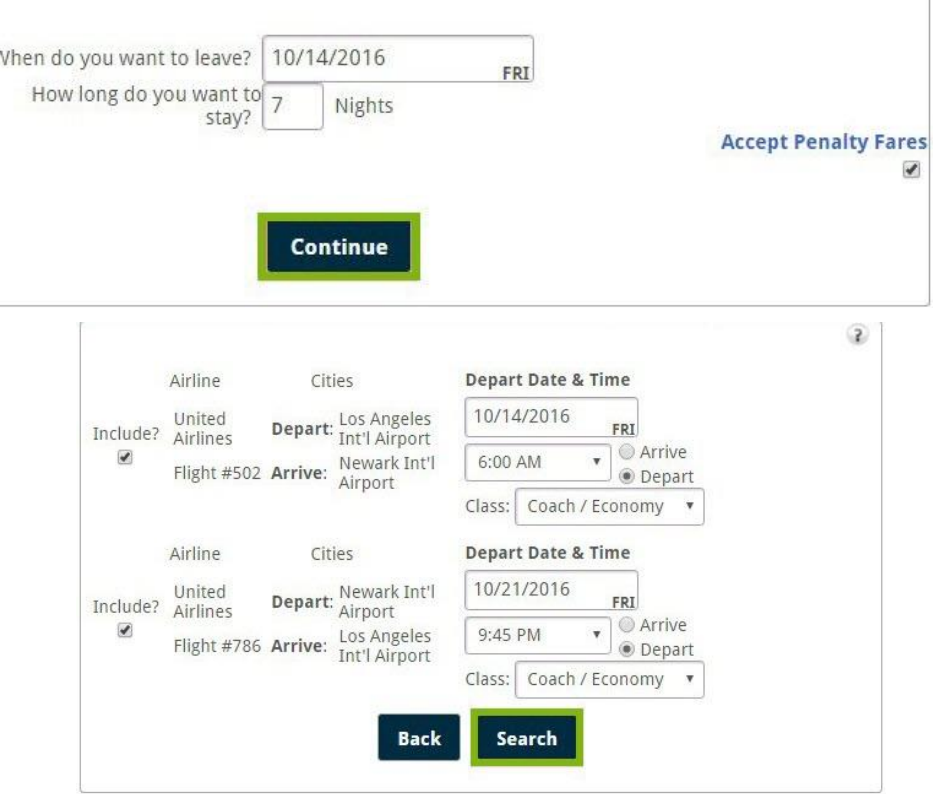

 $\overline{z}$ 

#### Alternate Option

- If you would like to immediately copy a trip upon creation, click Itinerary Actions on the specific itinerary you would like do duplicate.
- Select Copy Trip in the drop-down list.
- The same Copy Itinerary tab will open, as it did in the previous option of copying a trip.
- To continue, the same steps can be followed in either instance to properly copy a trip.

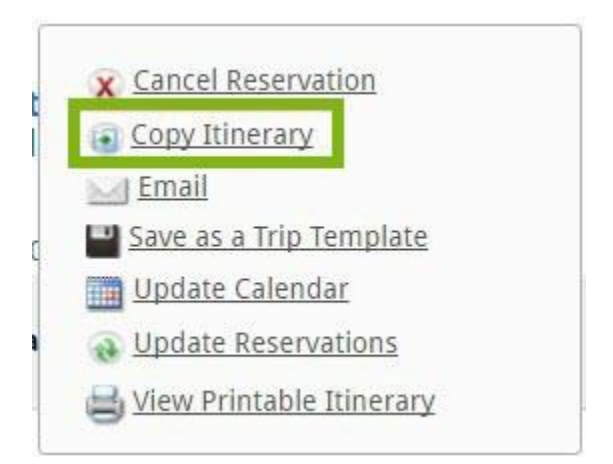

Please Note: If the traveler selected has a different travel policy than the user from the trip being copied you may receive the below notification. To continue and override the travel policy, click Yes. If you click No, you will be brought back to the selected trip.

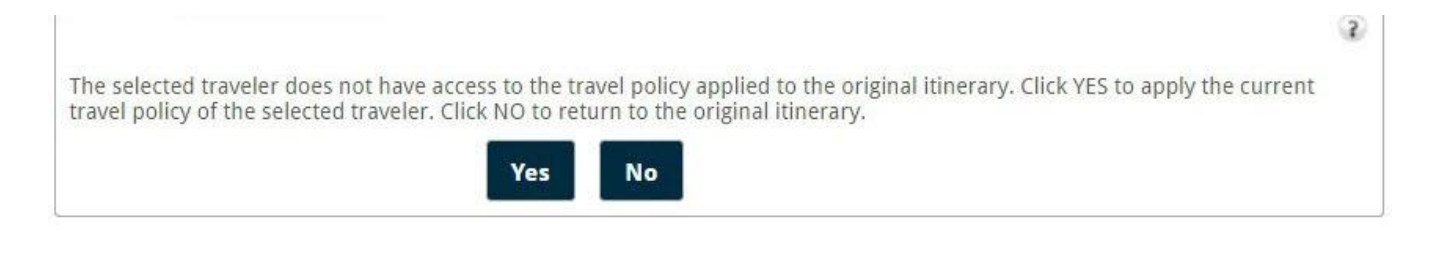

### TRIP TEMPLATES

# <span id="page-16-0"></span>Create a Trip Template

- Follow the directions to Access a Trip (Travel Menu > Access a Trip > View)
- Click the Itinerary Actions link.
- Click the Save as a Trip Template link.

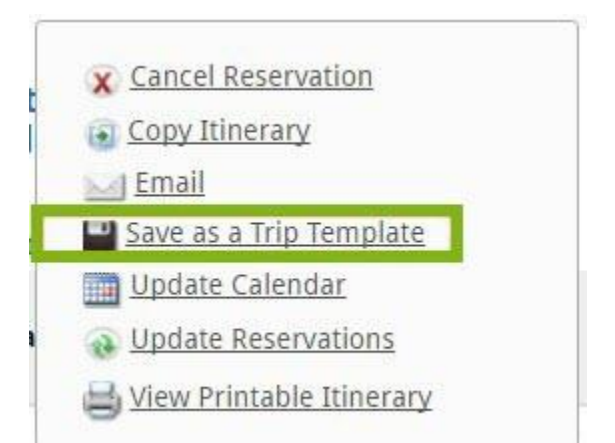

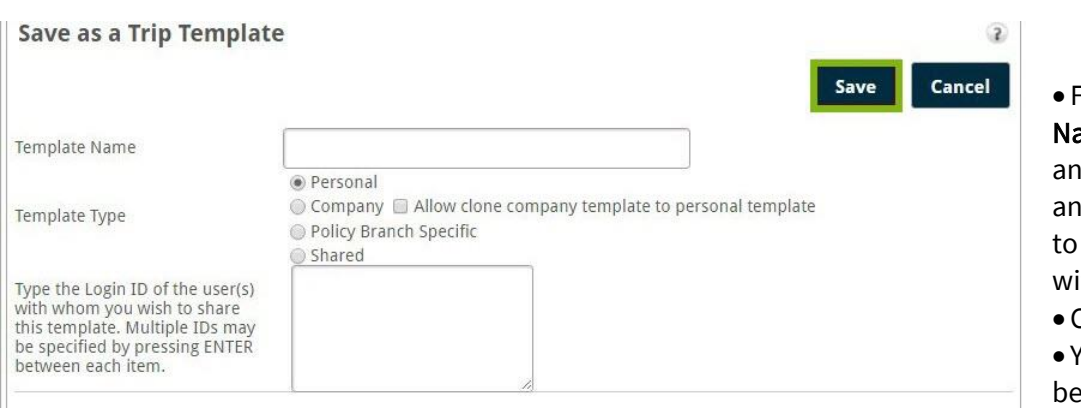

Fill out the Template ame, Template Type, d the Login ID(s) of yone you would like share this template ith.

- Click the **Save** button.
- Your template has en saved.

# TRIP TEMPLATES

#### <span id="page-17-0"></span>Access a Trip Template

- Once logged in, hover over Travel from the Main Menu on the top of your homepage
- Select Access a Template in the dropdown list.

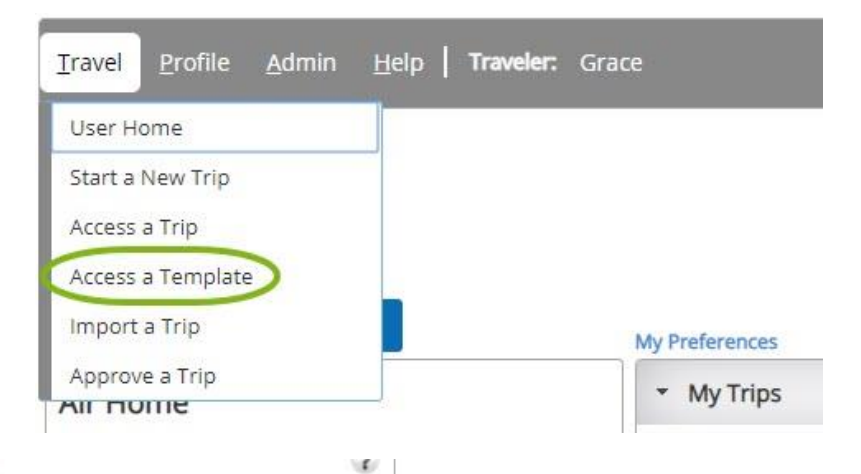

You may reserve an itinerary or modify a template below:

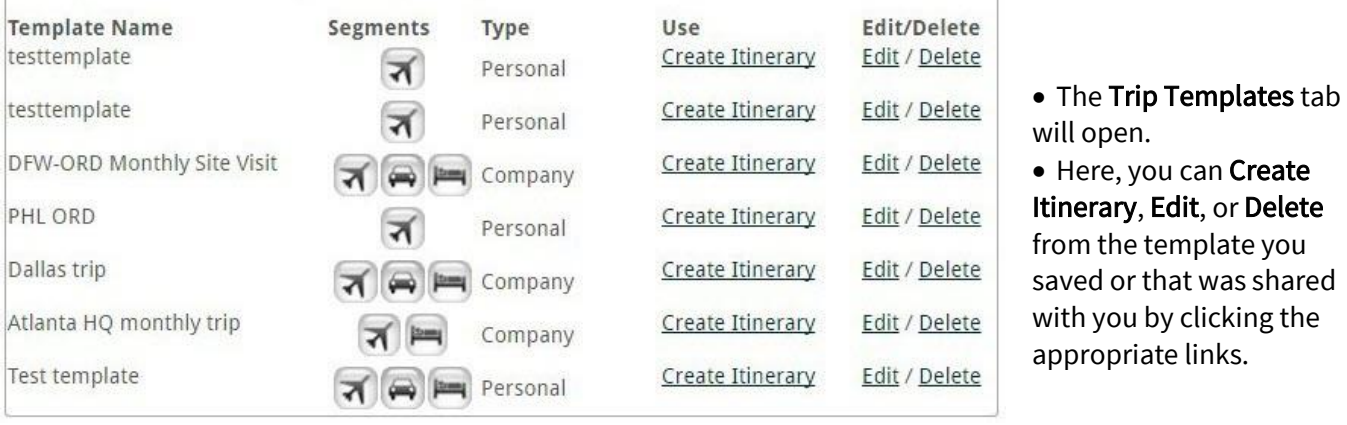